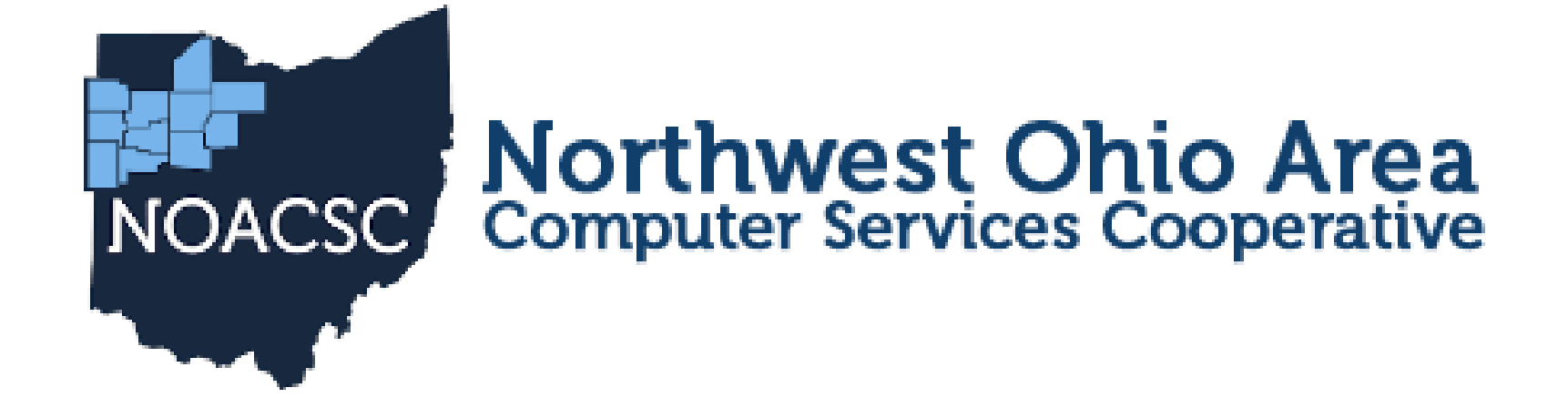

# 2024 USPS-R FISCAL YEAR-END REVIEW

## 2024 FISCAL YEAR-END REVIEW

## New Releases

Employee Self Service – Kiosk Replacement Workflow Option is available for districts

Reminders Job Calendars New Contracts EMIS Final L Collection closes August 7th

## PRE-CLOSING OVERVIEW

Life Insurance Premium Payments

 Verify **System/STRS Advance Configuration** amount is zero from previous fiscal year

Run **Reports/STRS Advance** 

## PRE-CLOSING – LIFE INSURANCE PAYMENTS

- Cost of Life Insurance over \$50,000 ➢For those employees leaving the district as of June 30 the Life Insurance Premium amount can be processed through Payroll Payments - Current or Future or as an Adjustment record.
	- No retirement is withheld
	- Reference IRS Publication 15-B
	- <http://www.irs.gov/pub/irs-pdf/p15b.pdf>
	- Pages 13-15

#### **Payroll Payments - Future**

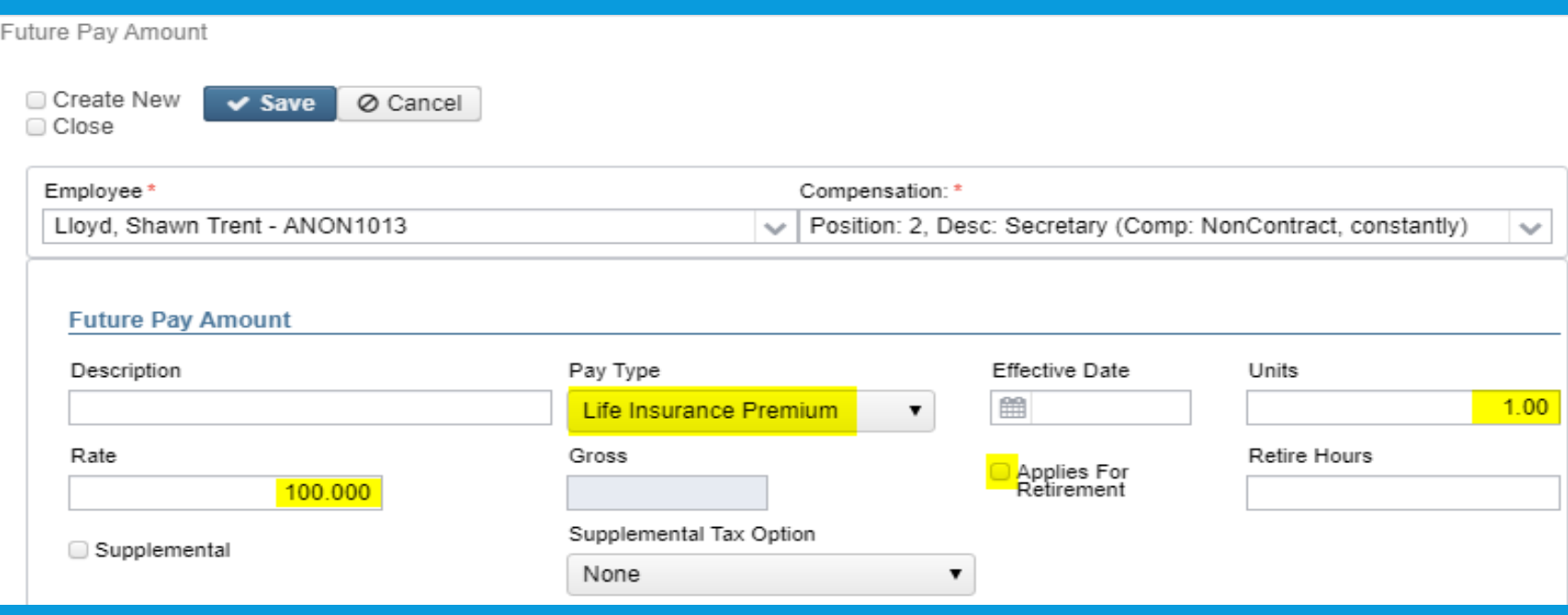

#### Payroll Payments - Current

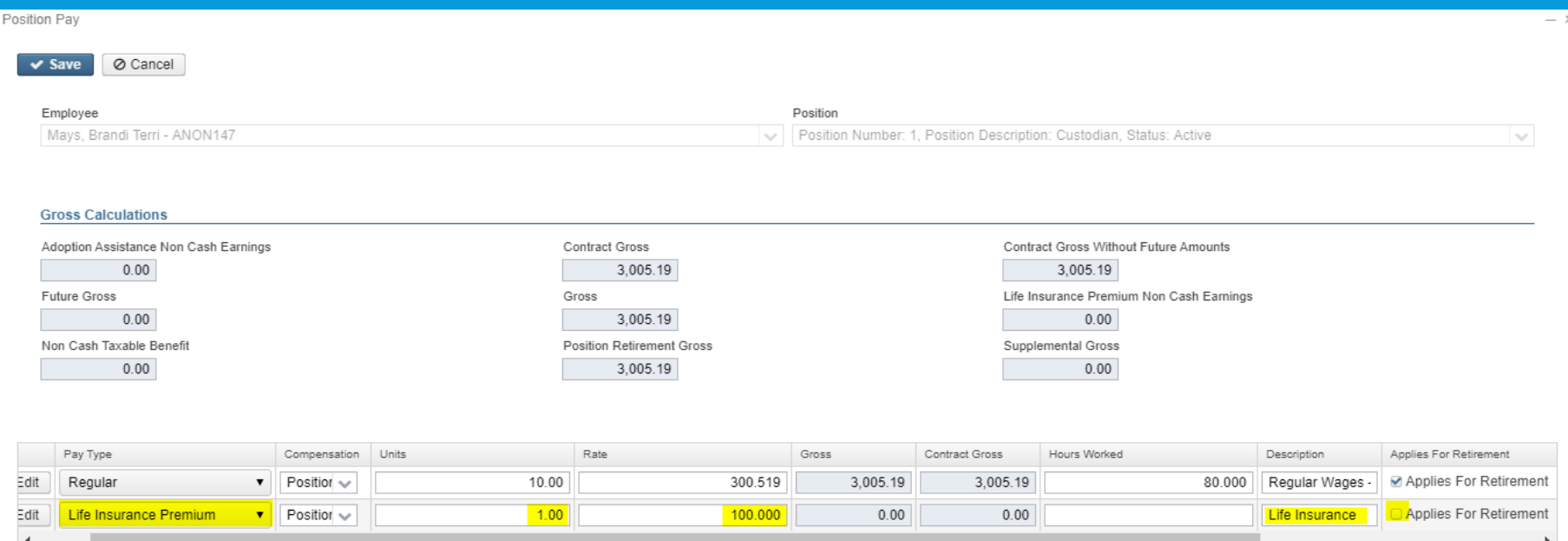

- Life Insurance Premium Payment
	- Added to Total and Applicable Grosse even though no tax is withheld (for W2 purposes)
	- No Federal, State, or OSDI Taxes are withheld
	- Medicare and FICA are withheld
	- The *Tax Non Cash Earn* flag on the **Payroll Item Configuration** city records controls whether city tax is withheld.

 Payroll Item Configuration – tax will be withheld during payroll if 'Tax Non Cash Earn' is checked

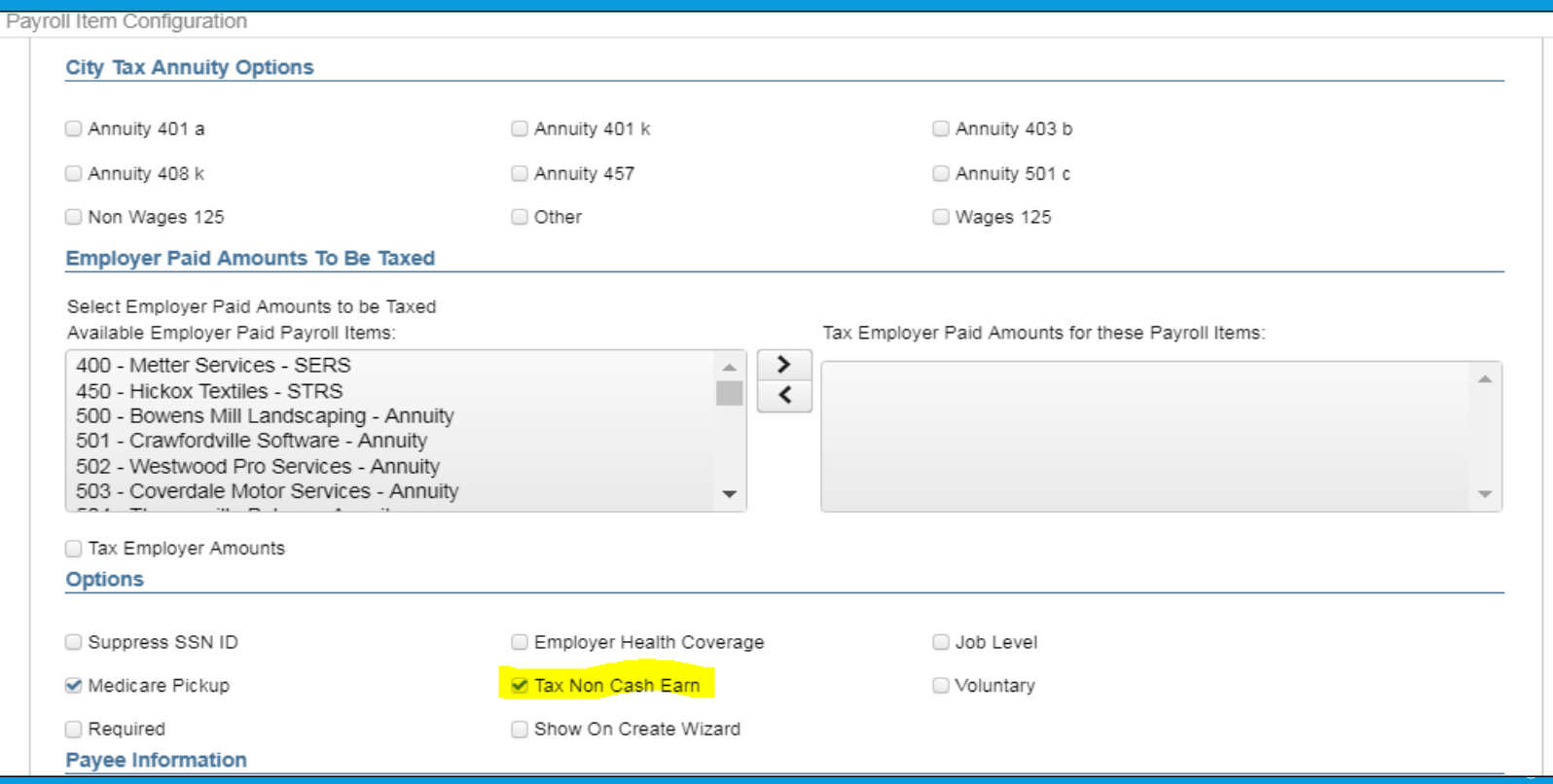

## PRE-CLOSING – LIFE INSURANCE PAYMENTS NOT ENTERED BEFORE LAST PAY

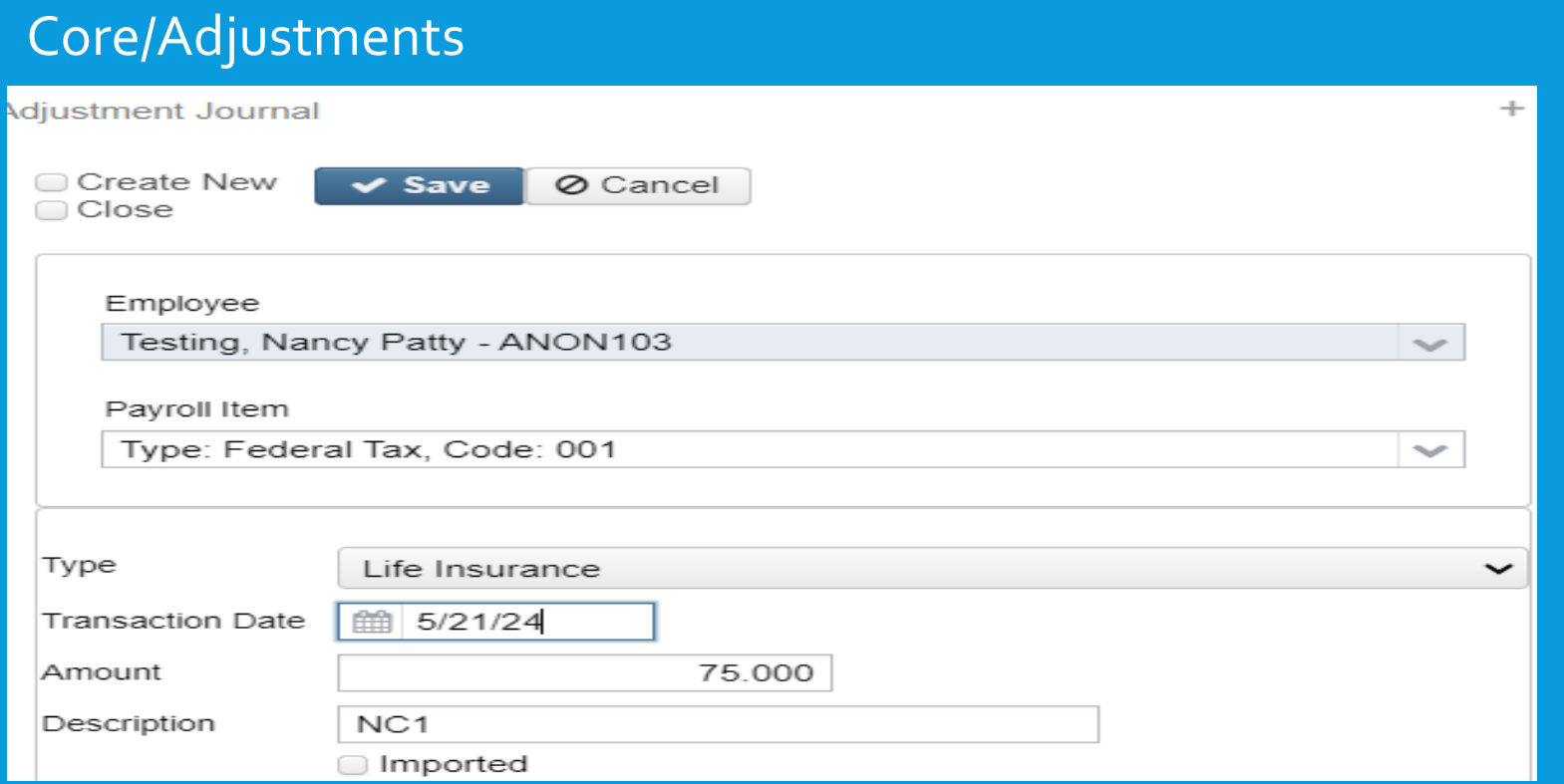

**\*Necessary only if the Life Insurance Premium pay type was not used prior to the last pay for the employee**

### PRE-CLOSING – LIFE INSURANCE PAYMENTS NOT ENTERED BEFORE LAST PAY

#### If an adjustment was entered:

- The W2 Report will automatically adjust the total gross and applicable gross amounts for the Federal, State, OSDI, City (if applicable) and Medicare*. No manual adjustments are needed for the total gross or applicable gross.*
- If the Medicare withholding was paid by the employee and employer, adjustments must be made to the **Amount withheld** and **Board Amount of Payroll Item**.

## Pre-Closing – Life Insurance Payments not entered before last pay (Continued)

#### Medicare Paid by Employee and Employer Paid Adjustments

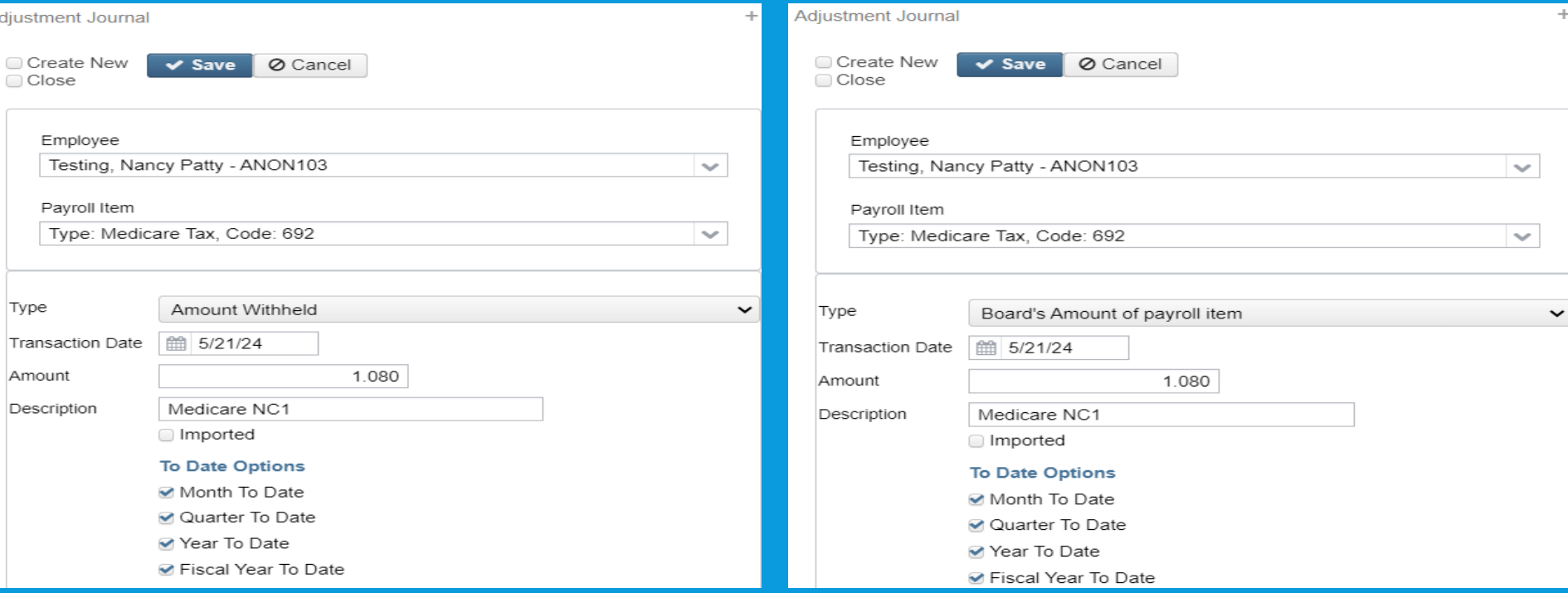

### PRE-CLOSING – LIFE INSURANCE PAYMENTS NOT ENTERED BEFORE LAST PAY (CONTINUED)

#### Medicare Pickup - Employer Paid

#### Adjustments:

Example-Life Insurance cost is \$100.00

\$100,00/98.55% = \$101.47 (Applicable Gross) x .029 (.0145 x 2) = \$2.94 board payment

\$1.47 Is the amount of the Board Pickup Amount of th update both Medicare Pickup for \$1.47 and Medicare **Employee's W2.** 

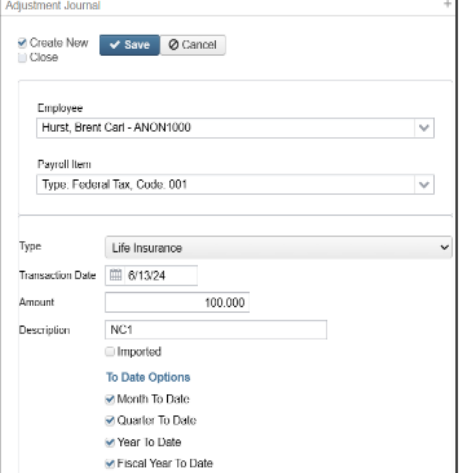

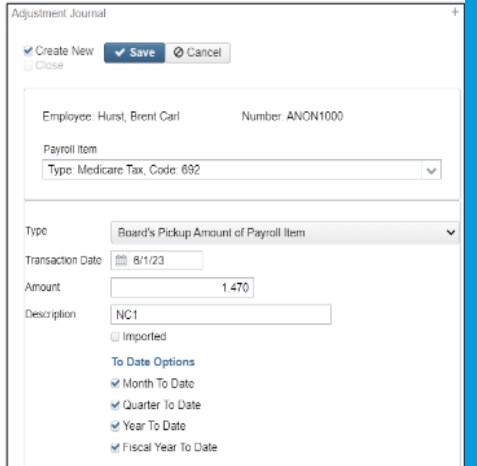

### PRE-CLOSING – LIFE INSURANCE PAYMENTS NOT ENTERED BEFORE LAST PAY (CONTINUED)

#### Medicare Pickup - Employer Paid Adjustments:

Example-

 $$101.47 - $100.00 = $1.47$  Applicable Gross Adjustment

\$1.47 is the amount of the Board Pickup Amount of the Payroll Item. This will update both Medicare Pickup for \$1.47 and Medicare for \$1.47 on the Employee's W2. \$1.47 Is the amount of Board's Amount of payroll item. This will update the 941 Quarter report 'QTD Employer's Medicare Contribution.'

\$1.47 Is the amount of Applicable Gross. This will update the employee's W2 Taxable Gross for Medicare.

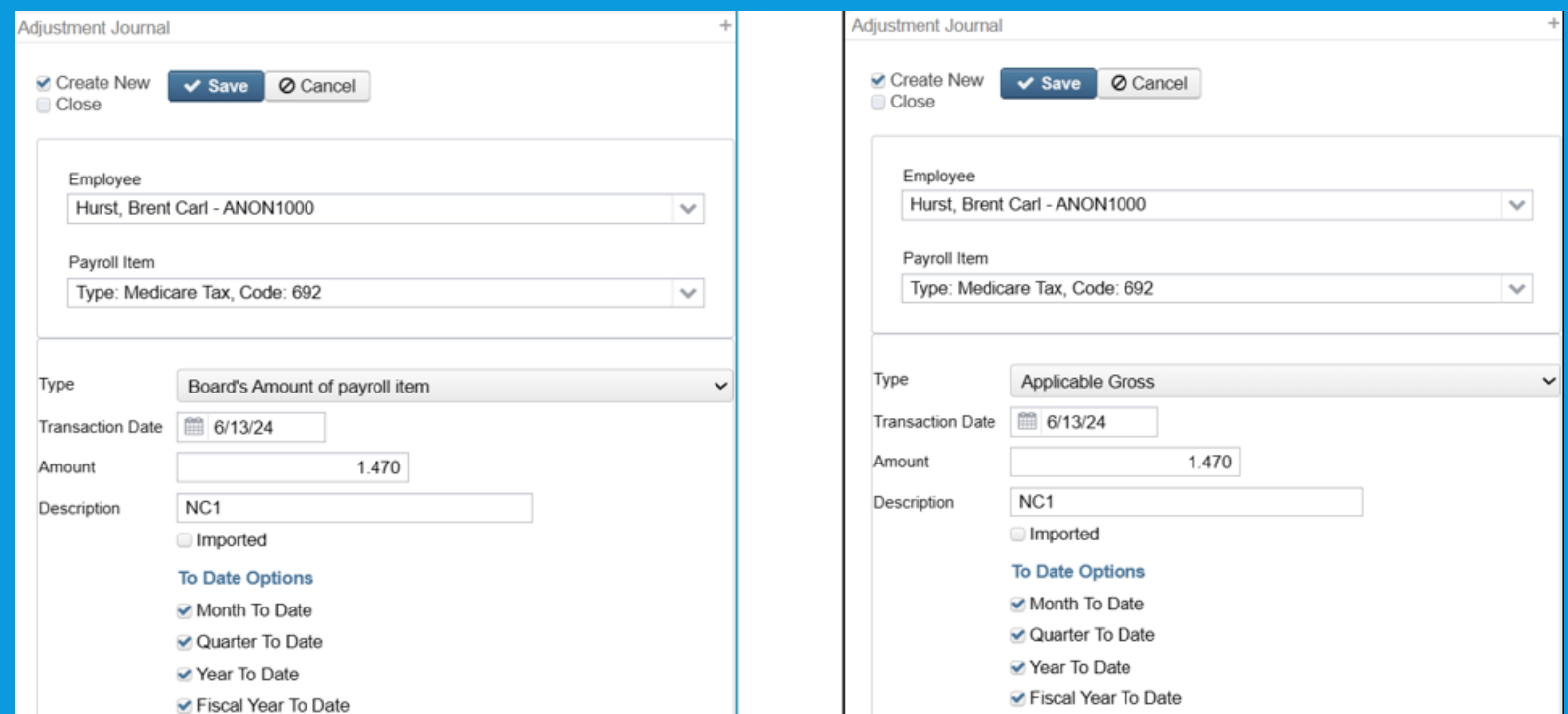

 Life Insurance Premium amounts are not included in total gross pay charged to USAS in Payroll Submission. ➢Reports provide special totals for balancing

- Pay Report Listed as Other Pay
- Pay Amount Summary Report
- Quarter Report

➢The Adjustments grid can be used to filter the data for the year and then a report can be created by clicking on **Report** and choosing the Excel Data format. The **Amount**  can then be totaled using Autosum.

- Report setup in Adjustments
- Search under Adjustment Type
- Transaction Date >=01/01/2023

#### Adjustments

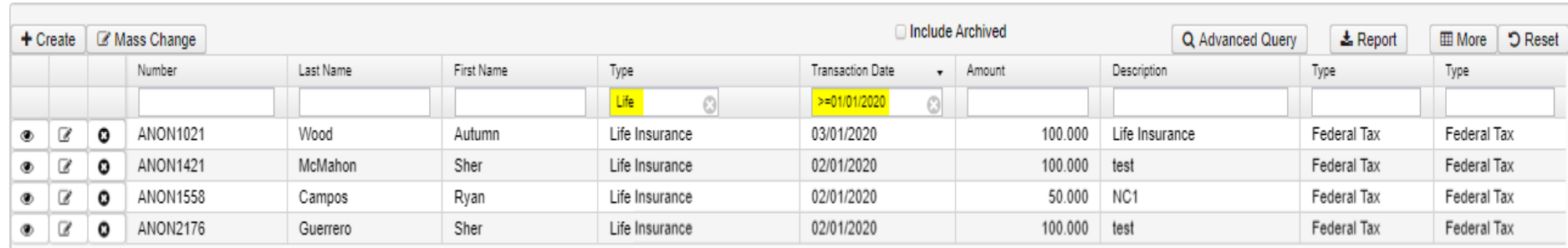

## PRE-CLOSING ADVANCE CONFIGURATION

 System/Configuration/STRS Advance Configuration/ ➢STRS Advance fields should be blank and Advance Mode Flag unchecked.

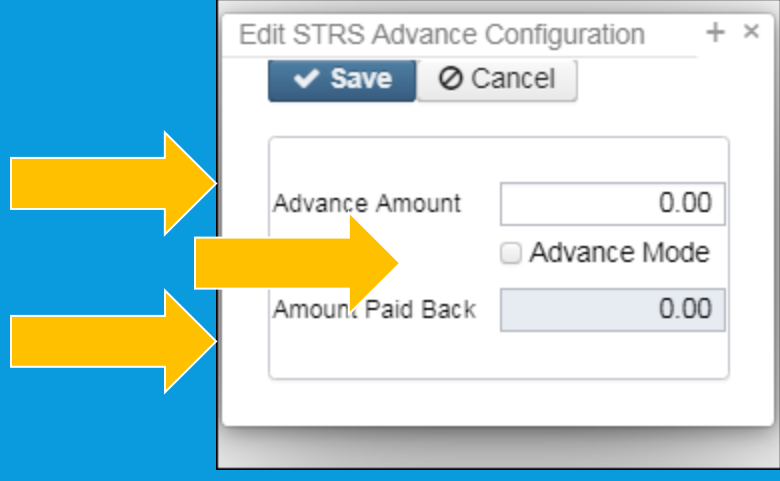

## PRE-CLOSING TERMINATION DATE

 Verify that the termination date on the **Employee** record has been entered for employees that left your district. If they are being paid through the summer on Stretch Pay, wait until they are finished being paid to add the termination dates.

 NOTE: The employee termination date on the **Employee** record must be updated when an employee leaves the district. This field is used to determine the length of the employment relationship when calculating service credit for STRS employees.

## PRE-CLOSING STRS ADVANCE REPORT

#### Go to **Reports/STRS Reporting/STRS Advance Do NOT generate the submission file yet!**

- The following 3 reports can be generated now to begin balancing and verification of data:
- **1. Generate Advanced Positions Report** 
	- **-Report of all positions advancing and also includes service credit, contract amount due, advanced amount, and rehired retiree**

#### **2. Generate Non-Advanced Positions Report**

- **-Report of positions not advancing and also includes days in contract, days worked as of June 30, contract obligation, and amount due**
- **3. Generate Advance Fiscal Year To Date Report** 
	- **- Report of all STRS employees and also includes service credit, STRS days, earnings, STRS employee amount, advance amount, and rehired retiree.**
- REMINDER Service days will be determined by counting the days from the employee's job calendars plus attendance and absence days. (must have a pay date stamped in order for them to be included in the count) Dock Days uses activity date, no Pay Date stamped. And the stamped of the state of the state of the state of the state of the

## MONTH-END CLOSING RETIREMENT REPORTS

- Be sure to report contributions and service days/hours for SERS and STRS for your last pay in June.
	- Reports/SERS Per Pay Report
		- Earnings x 10% should equal contributions
	- Reports/STRS Report
		- Earnings x 14% should equal contributions
	- Reports/STRS Monthly Report (optional)

## MONTH-END CLOSING RECONCILING CHECKS/BENEFIT ACCRUAL

- Use **Payments/Check Register** to reconcile or Auto reconcile checks
- Run **Reports/Report Manager/SSDT Outstanding Checks Report** or **Reports/Payment Transaction Status Report** to find all outstanding payments
- Balance payroll account
- Go to **Processing/Benefit Update and Projection** and process leave accruals for the month if necessary.

## QUARTER-END CLOSING QUARTER REPORT

#### Go to **Reports/Quarter Report**

- ➢ Lists all QTD figures from Historical Payroll and any adjustments for the quarter made in Adjustments.
	- ➢ Compare totals of Outstanding Payables checks written to the Quarter Report totals for each Payroll Item code
	- ➢ The Specific Payroll Item(s) by Pay Date Detail and Summary reports can help with balancing ➢These reports will not include voided payee checks ➢Find voided payee checks on the Payee Payments grid ➢ Any differences should be resolved

Compare the '**Total Gross**' listed to the total of all payroll clearance checks written from USAS ➢Filter for Payroll disbursements in USAS

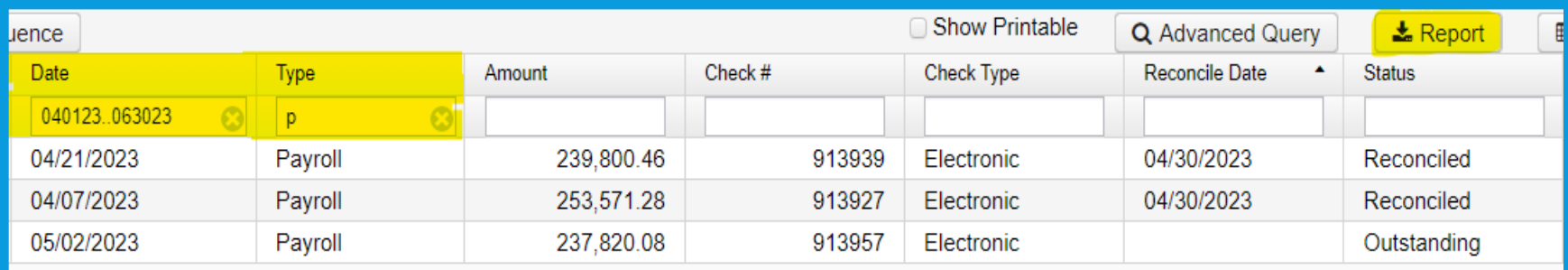

➢Subtract gross for payroll checks voided during the quarter from payroll clearance checks written

#### **Totals Summary**

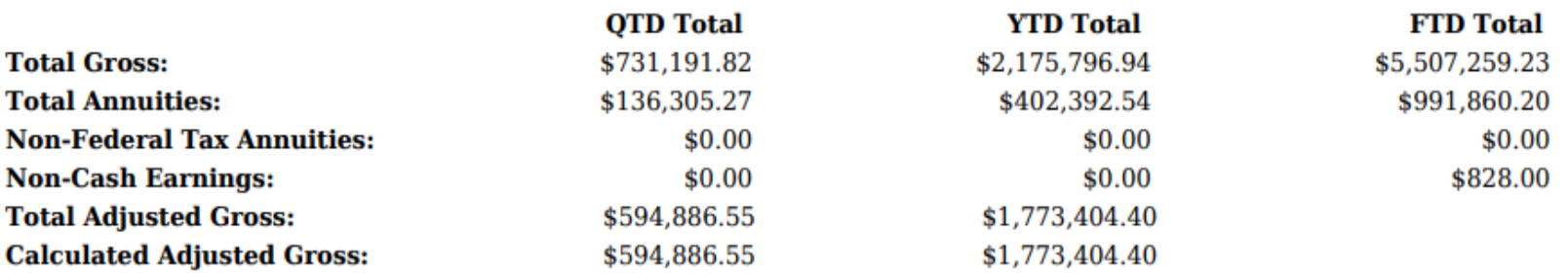

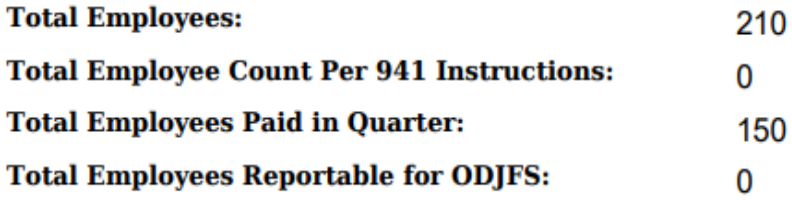

- Balance 'Calculated Adjusted Gross' on the Quarter Report
- The 'Total Gross' minus the 'Total Annuities plus Non-Cash Earnings' should equal the Calculated Adjusted Gross. If they do not equal:
	- Verify the total annuities equal total of all **Outstanding Payable**  payments made to annuity companies
	- Run the **Audit Report** (under **Reports**) to look for manual changes to total gross, applicable gross, payroll item annuity amount withheld, Federal applicable gross
	- Verify the non-cash amounts
	- All payroll item checks for the quarter should equal the total payroll items showing on Quarter Report. Be sure to verify the electronic transfers of federal and Medicare payments as well. This should be true for every payroll item.

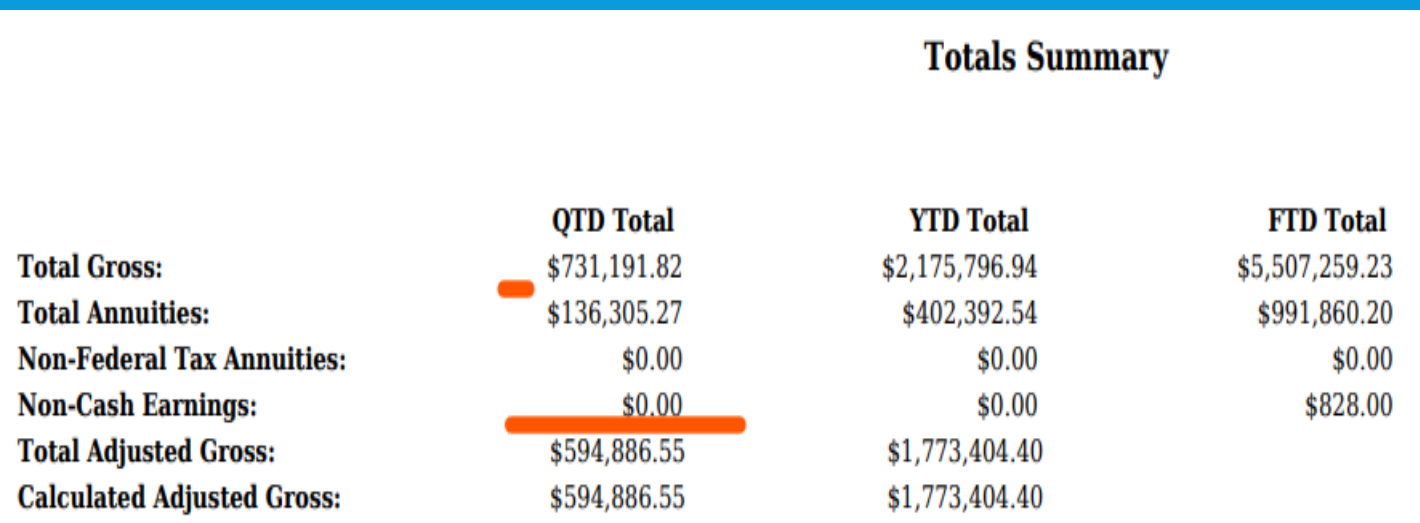

## QUARTER-END CLOSING W2 BALANCING

#### **Go to Reports/W2 Report and Submission**

- Balance the W2 Report to minimize problems at calendar year-end
	- **Payroll Item totals for taxes**
	- Payroll Item totals for annuities
- ➢ Complete and balance a W2 reconciliation sheet

## QUARTER-END CLOSING OUTSTANDING PAYABLES

#### Go to **Processing/Process Outstanding Payables**

- There should be no items listed to pay
- Click on the Payable Report and select all Payroll Items to verify there are no outstanding Payables
- ➢Generally there are no outstanding deductions at quarter-end
- ➢Be sure to post (and pay) any that are still outstanding

## QUARTER-END CLOSING ODJFS REPORT

- Districts submit their ODJFS file to ODJFS's The Source system
- Verify ODJFS configuration by going to System/Configuration/ODJFS Configuration:

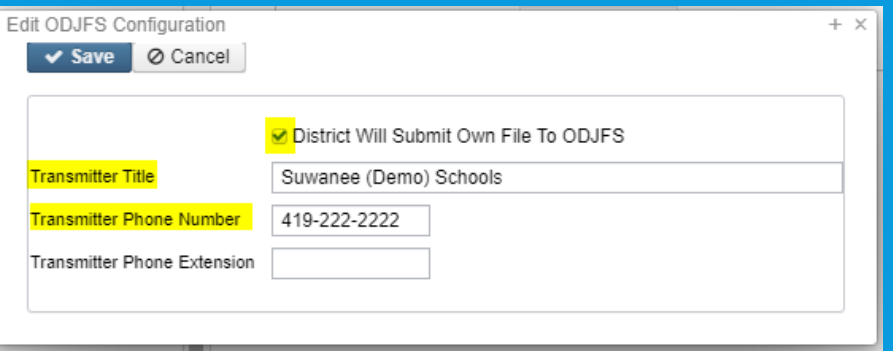

 When uploading your file in SOURCE, select the **ICESA** file Type

## QUARTER-END CLOSING ODJFS REPORT

 Go to **Reports/ODJFS Reporting/ODJFS Report**

#### ➢ Click on the **Generate Report** button

• Check all totals and weeks

\*Reminder -Taxable wages listed on report is used only for contributing employers, calculated value based on ODJFS rules. The ODJFS taxable wage base is \$9,000 for 2024. If this is met, then zero will be in the YTD Taxable Wage column.

- ➢ When all data is correct, click on the **Generate Submission File** button
- $\triangleright$  Save the file to your desktop or folder of your choosing

➢ Upload file into The Source system by 7/19/2024

# SERS SURCHARGE

- SERS Surcharge is an additional employer charge for SERS employees who made under \$30,000
	- Excludes retired-rehired employees and deceased employees
	- Payment is due 30 days after being notified
	- Can also find their surcharge report in eSERS website under Financial Information
- Preview the SERS Surcharge report in USPS under Reports/SERS Reporting/SERS Surcharge
	- Will calculate the surcharge for SERS employees
- Visit these links for more information:
	- [https://www.ohsers.org/wp-content/uploads/2018/04/EMP-7009-](https://www.ohsers.org/wp-content/uploads/2018/04/EMP-7009-Surcharge-Fact-Sheet.pdf) [Surcharge-Fact-Sheet.pdf](https://www.ohsers.org/wp-content/uploads/2018/04/EMP-7009-Surcharge-Fact-Sheet.pdf)
	- <https://www.ohsers.org/employers/annual-processes/surcharge/>

## AOS REPORTS

- **Schedule Extracts for the Auditor of State**. *(For 2024, the ITC has scheduled the following Extracts to AOS for you!)* The District Audit Job has been scheduled through the Job Schedular to generate:
	- AOS Employee Report
	- AOS Payment History Report
	- AOS Payment Distribution Report

Reports are for the *previous* fiscal year based on the current period. The reports will be sent to the Audit Reports section of the **File Archive** AND they will be sent **via SFTP directly to AOS** when the job runs. At the request of the Auditor of State, the job has been scheduled for 7/30/2024

**If for some reason you are not able to be in FY25 by July 30, please let us know. We will need to reschedule the job of another date.**

# STRS BACKPOSTING

- For wages earned in FY23 but paid in FY24, You will need to create a [backposting](https://www.strsoh.org/employer/reporting/payroll/backpostings.html) adjustment in STRS
- . In USPS, you will also need to make the following adjustments
	- 1) Core>Adjustments-Payroll Item 450 using Type Total Gross for the Fiscal Year To Date
	- 2) Core>Adjustments-Payroll Item 591 using Type Amount Withheld for the Fiscal Year To Date
	- 4) Core>Adjustments-Payroll Item 691 using Type Board's Amount of payroll item for the Fiscal Year To Date

## FISCAL YEAR-END CLOSING - STRS ADVANCE

Things to consider before starting your STRS Advance: ➢If aware of early contract payoffs

- Change the number of pays in contract
- Be cautious pay per period may get changed

➢If a **Dock** is known before STRS Advance is processed, the total amount needs to be entered in Payroll Payments – Future as a Dock pay type. Once STRS Advance has been processed, remove the Future entry before running the next payroll OR enter a pay date in the effective date field in future pay

➢**You cannot process your first July payroll until you start your STRS Advance**

## STRS ADVANCE REPORTS

- Recommend starting after your first June Pay
- STRS annual report processing ➢Go to **Reports/STRS Reporting/STRS Advance** ➢Click on **Generate Advance Fiscal Year To Date Report** ➢Click on **Generate Advanced Positions Report** ➢Click on **Generate Non-Advanced Positions Report**

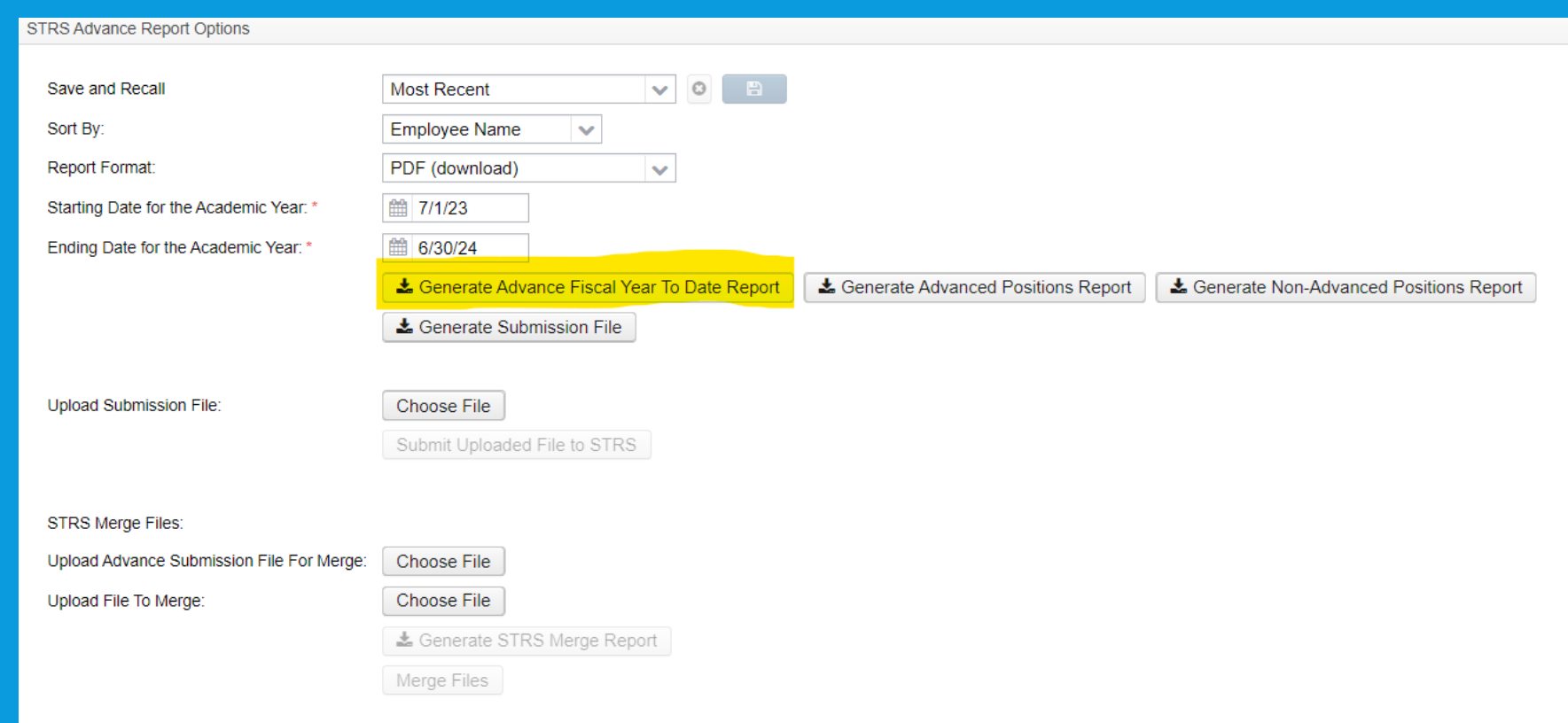

- The **Advance Fiscal Year to Date Report** selects all employees and jobs that were subject to STRS withholding
	- All employees with any amount paid during the fiscal year are listed on the report
		- This includes any adjustments to the Total Gross of STRS payroll items
	- Service credit is calculated based on the STRS decision tree
	- This is the complete fiscal year-end report for all STRS employees, including all advanced employees
- **[STRS](https://www.strsoh.org/employer/reporting/sc/calculating.html) Website for Calculating Service Credit**

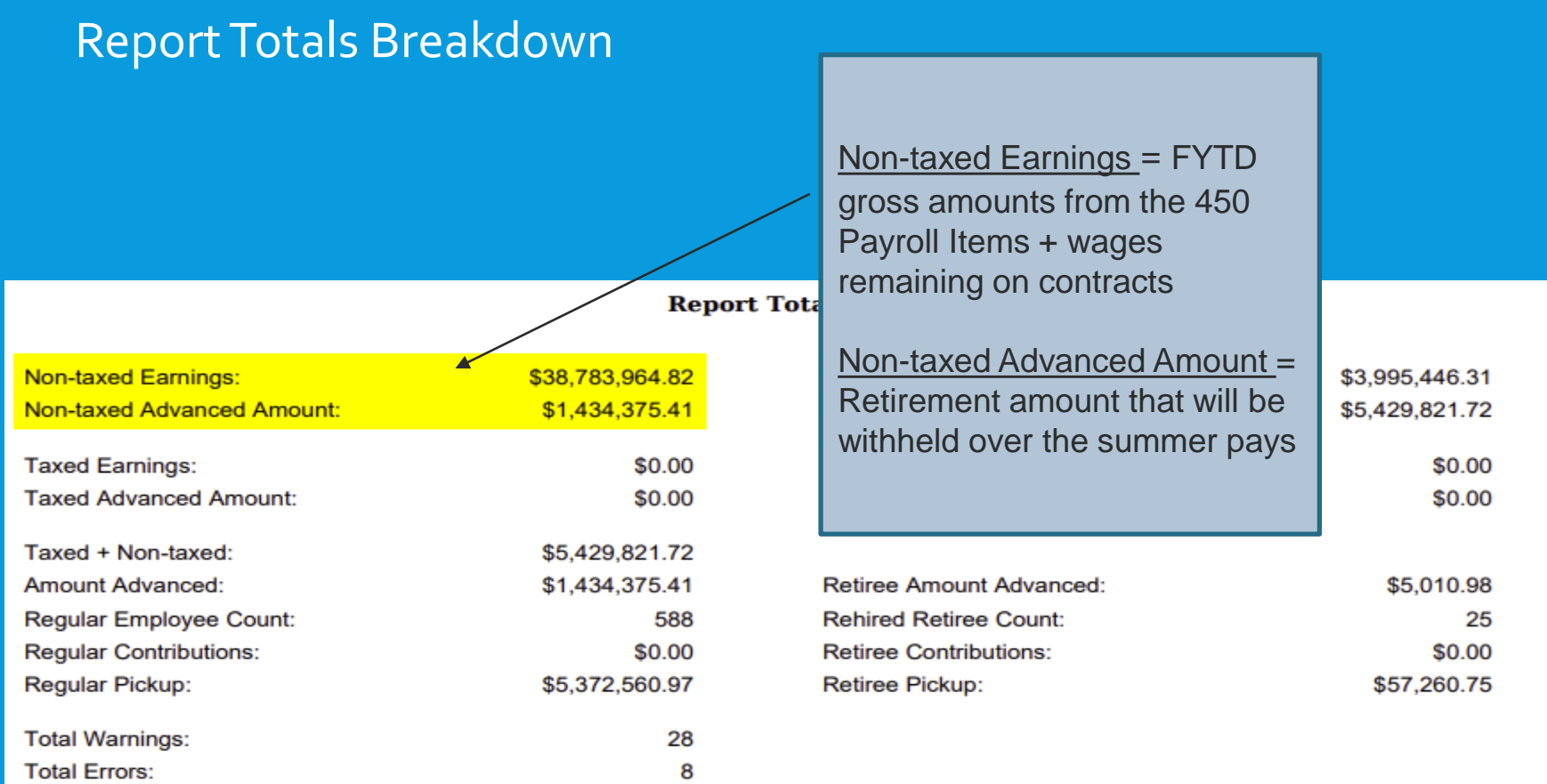

#### Report Totals Breakdown

Taxed Earnings = Not common. It is the applicable gross of employees who have Non-Annuity STRS Items

Taxed Advanced Amount = Not common. Amount withheld over the summer for Non-Annuity STRS Items

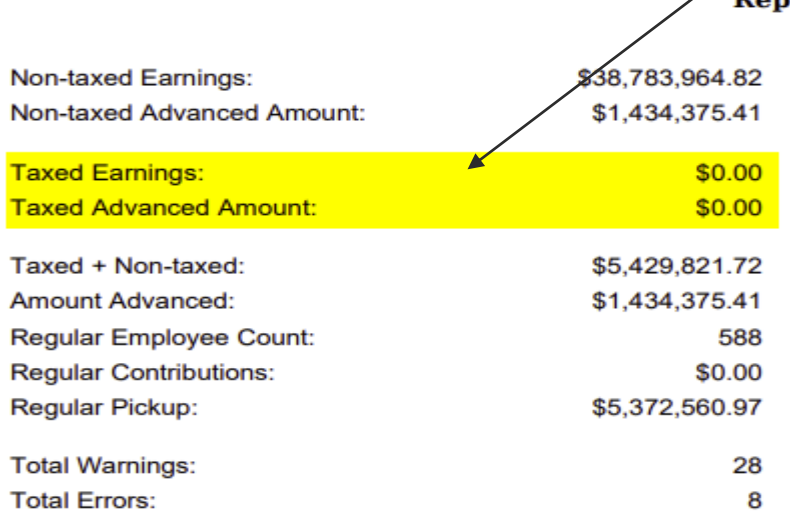

#### **Report Totals**

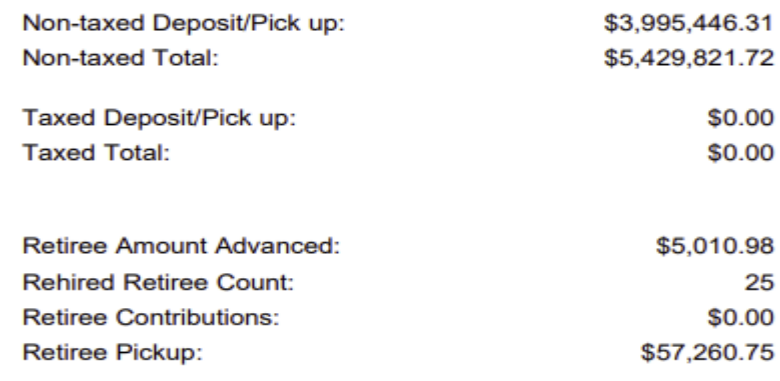

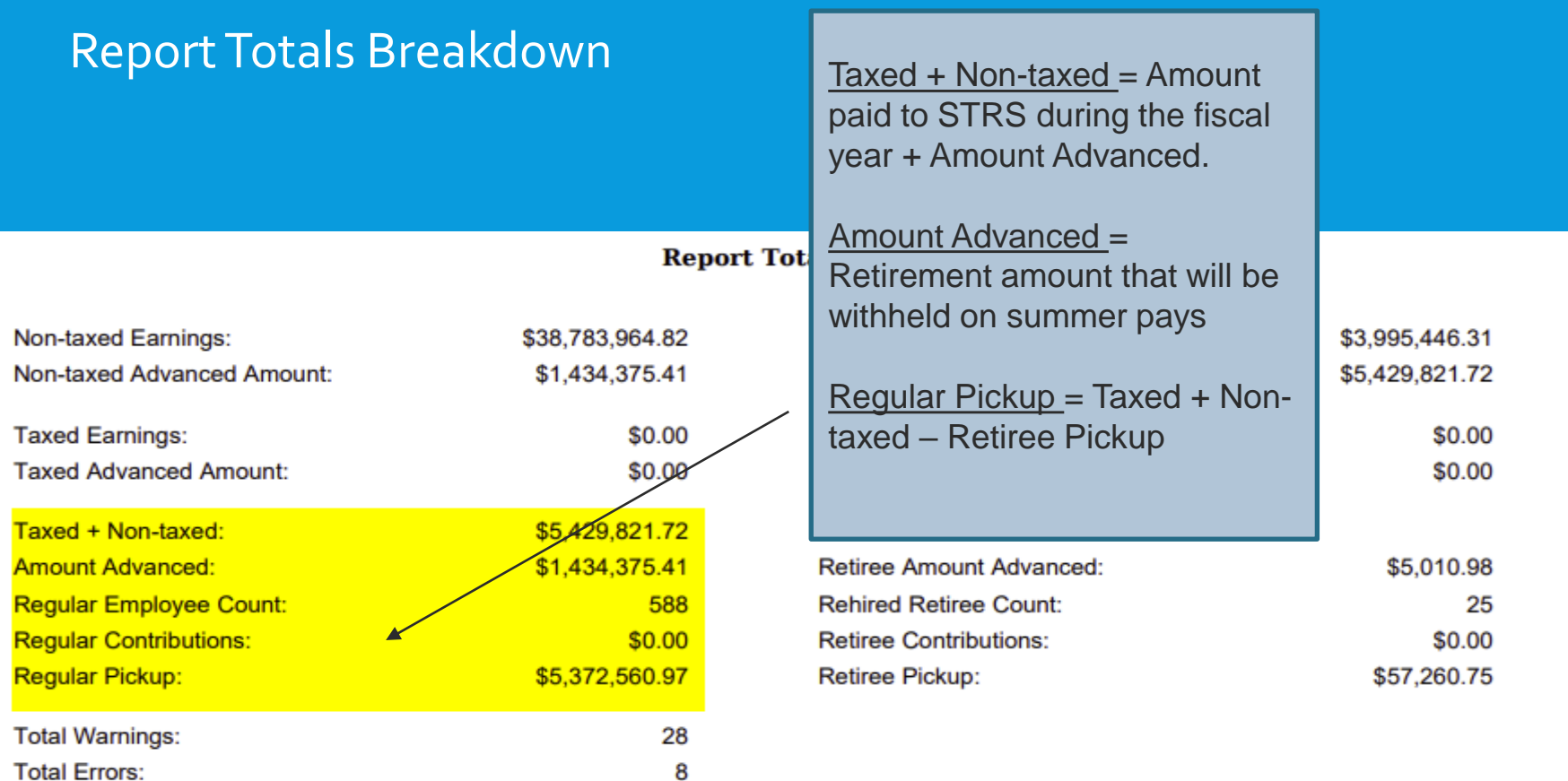

#### Advance Fiscal Year To Date Report

➢Balance the amount showing in the 'Deposit/Pickup' amounts included on the report

➢Should total the outstanding payables processed for STRS plus the USAS checks for pick-up amounts, minus last year's pickup

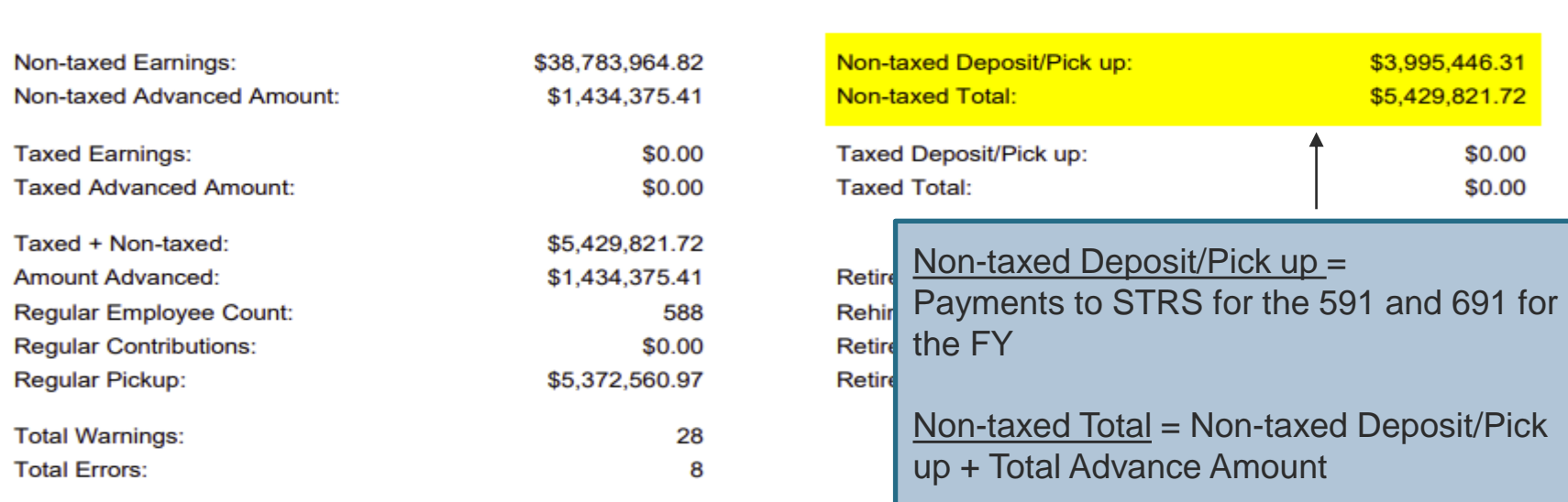

#### **Report Totals**

#### Report Totals Breakdown

Taxed Deposit/Pick Up = Not Common. Is the total employee amount for non annuity STRS Items

Tax Total = Not Common. Is Taxed Deposit/Pickup plus taxed advanced amount

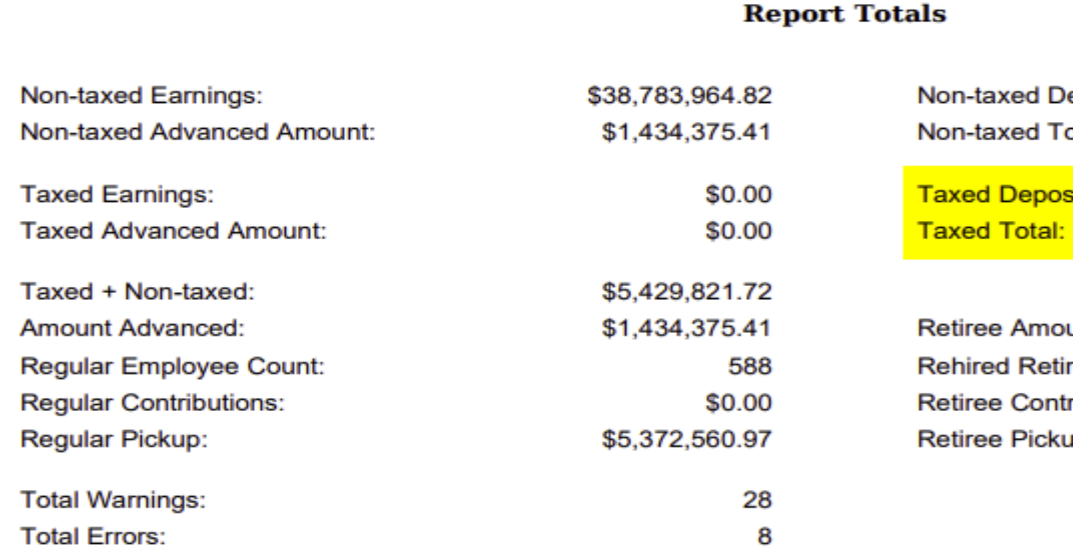

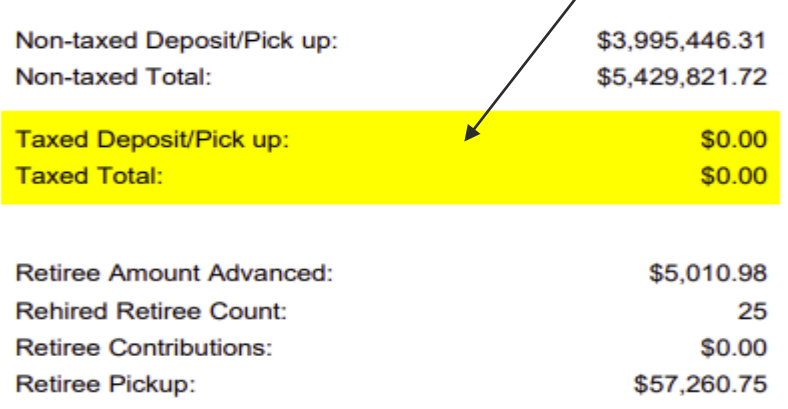

**Report Totals** 

#### Report Totals Breakdown

Retiree Amount Advance, Rehired Retiree Count, Retiree Contributions, and Retiree Pickup = Specific to those employee's whose 450 Payroll Item>Rehired Retiree checkbox is checked.

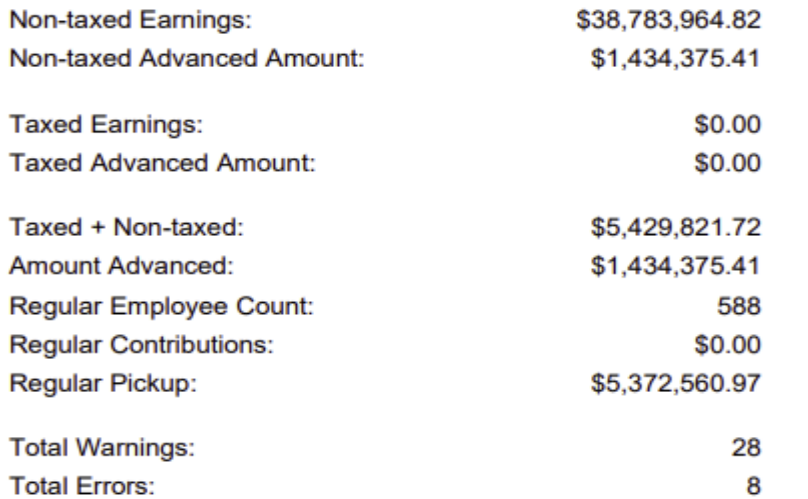

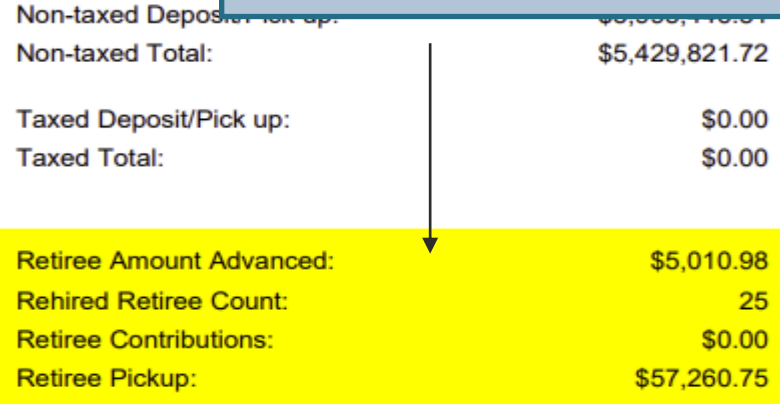

If not in balance and can't resolve at the district

- Contact NOACSC as needed
- STRS can usually find the problem
- STRS balances by employee as well as by district

## STRS ADVANCED POSITIONS REPORT

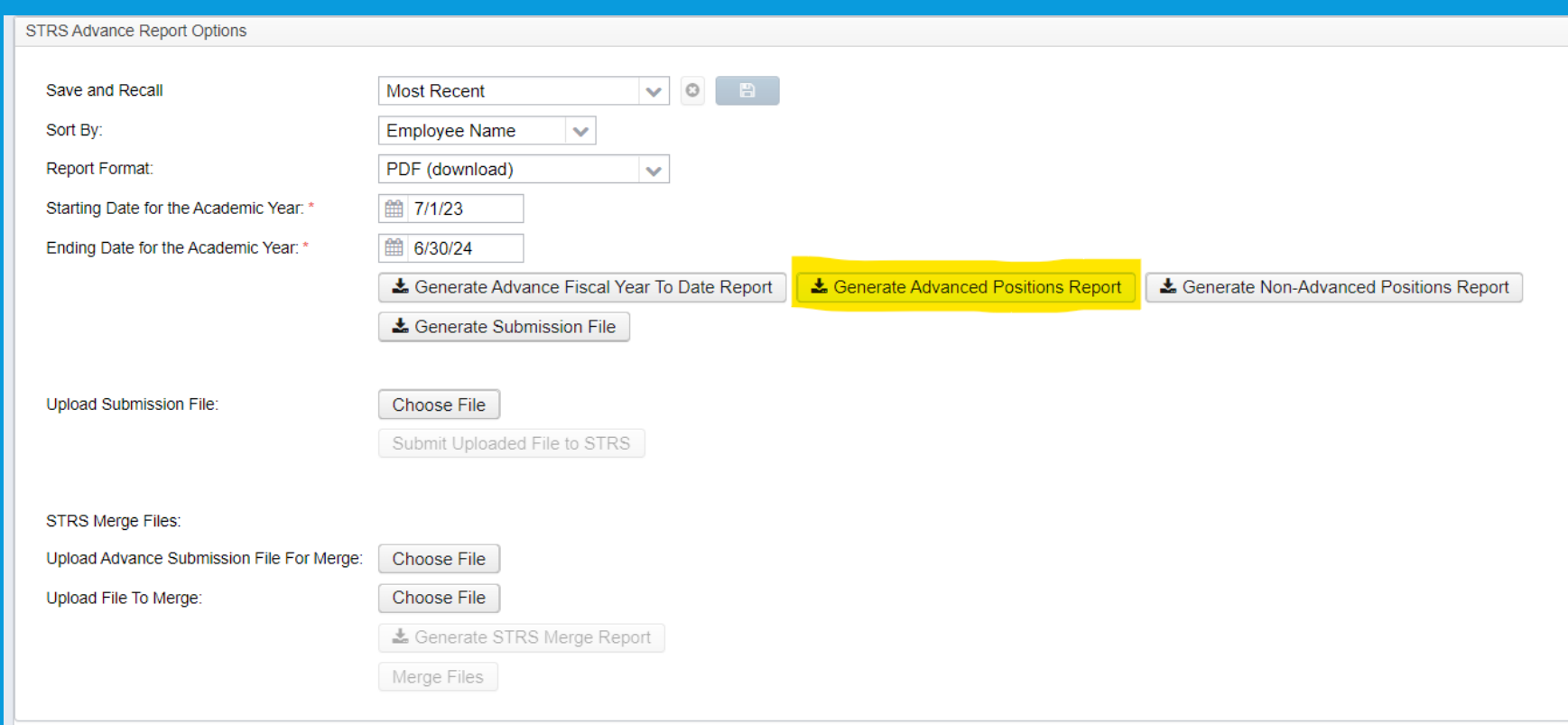

## STRS ADVANCED POSITIONS REPORT

#### ➢Parameters for job to advance:

- 1) Contract days worked must equal days in contract
- 2) Amount remaining to pay greater than zero
	- Contract Obligation Amount Paid –Amount Docked > zero
- 3) Pays paid must be less than pays in contracts.

Will have an accrued contribution amount calculated for them. This accrued amount will be the amount of earnings not yet paid times the employee's STRS withholding rate.

## STRS ADVANCE CALCULATION

#### STRS Advance sample calculation

Obligation =39100.00

Pay per period= 1504.00

Pays/pays paid= 26/22

 $23<sup>rd</sup>$  pay 1504.00  $\times$  14% = 210.56

 $24^{th}$  pay 1504.00  $\times$  14% = 210.56

 $25^{th}$  pay 1504.00 x 14% = 210.56

26th pay

Obligation = 39100.00

- Paid 25 pays = 37600.00

Remaining= 1500.00 x 14 %= 210.00

Totaled Accrued wages calculated by STRSAdvance:

 $210.56 + 210.56 + 210.56 + 210.00 = 841.68$ 

## STRS ADVANCED POSITIONS REPORT

### **Advanced Positions Report**

- ➢Lists all employees with an accrued contribution calculation
	- May be inflated if **Increased Compensation** flag on 450 is checked and employee has 691 with inflated rate
- ➢Report should be checked carefully
- ➢Be consistent with prior years
- ➢Check supplemental contracts, many times missed

## NON-ADVANCED POSITIONS REPORT

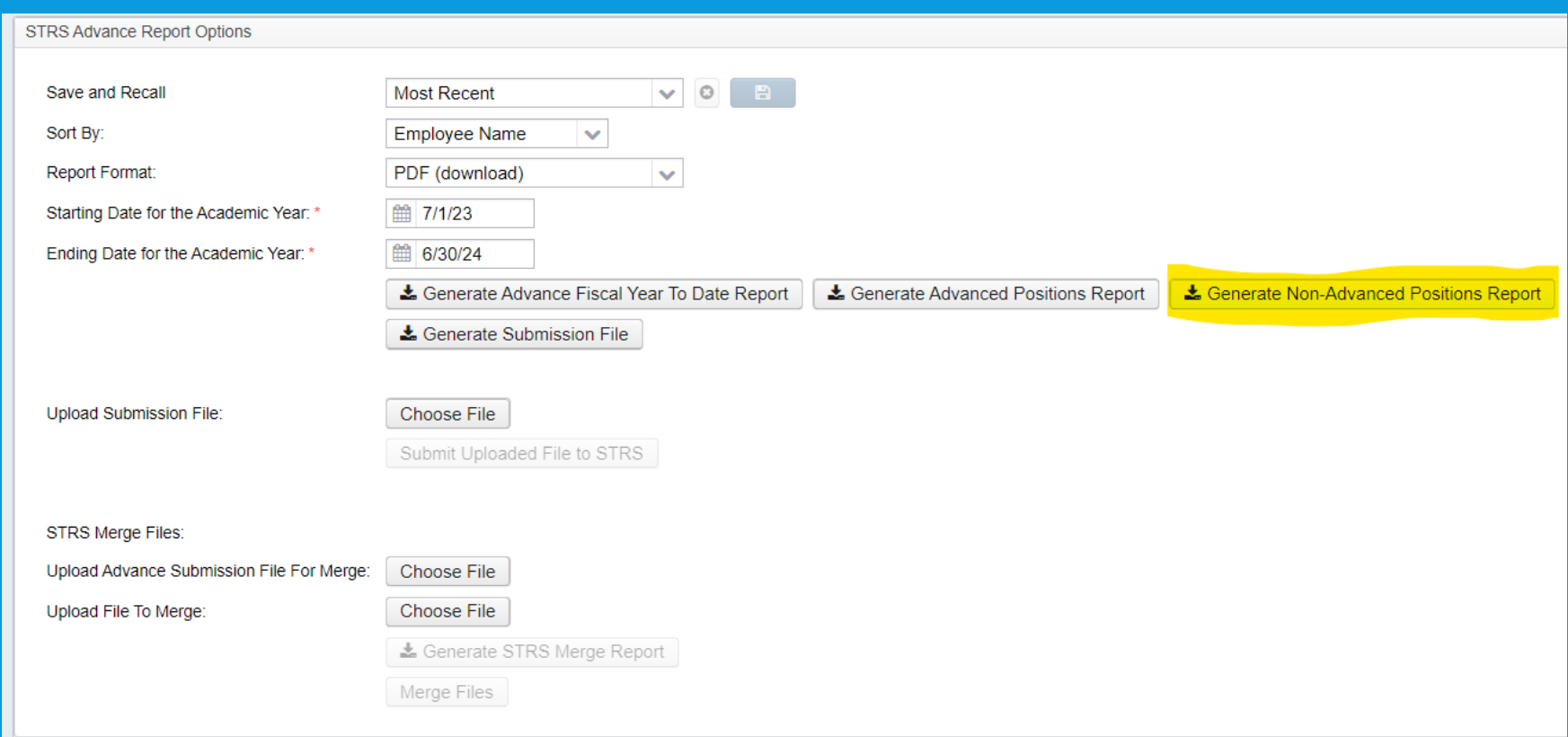

## NON-ADVANCED POSITIONS REPORT

#### **Non-Advanced Positions Report**

➢Lists employees with jobs that are not advancing

- The Compensation Contract Days Worked does not equal Contract Work Days or the Compensation Contract Days Worked will not equal the Contract Days Worked as of June 30 (determined by using work days from the job calendars).
- Not a catch of all potential jobs/employees

## ERRORS AND WARNINGS

#### Check reports for warnings and errors

- STRS Advance documentation lists messages and possible solutions
- [https://mcoecn.atlassian.net/wiki/spaces/uspsrdoc/pages/24916](https://mcoecn.atlassian.net/wiki/spaces/uspsrdoc/pages/2491640/STRS+Advance#STRSAdvance-ErrorsandWarnings) [40/STRS+Advance#STRSAdvance-ErrorsandWarnings](https://mcoecn.atlassian.net/wiki/spaces/uspsrdoc/pages/2491640/STRS+Advance#STRSAdvance-ErrorsandWarnings)

## SERVICE CREDIT

### **O** Verify service credit

- $\triangleright$  Employees with 120 or more days receive 100% credit
- ➢ Employees with less than 120 days receive credit based on STRS decision tree
- $\triangleright$  Employees classified as part-time have service credit based on STRS decision tree
	- **Full or Part Time** field on 450 must be set as needed
	- If uncertain of an employee's status contact STRS
- $\triangleright$  Re-employed retirees will always have o% credit reported with contributions
	- Calculated service credit for rehired retiree will flag a warning

## STRS ADVANCE RETIRED REHIREES

➢Staff retiring and rehired in the same fiscal year will appear twice on the report, one line for contributions prior to retirement, one line for after retirement contributions

## CREATE SUBMISSION FILE

- Once STRS Advance information is correct, in **Reports/STRS Advance** click on the **Create Submission File** button
- ➢ Sets advance flag on Compensation records to

Strs Advance

- ➢ Places total accrued contribution amount in **STRS Advance Configuration/Advance Amount** under **System Configuration** as well as checks the **Advance Mode** box
- $\triangleright$  Creates annual reporting submission file

## 3RD PARTY

If third party data (ex. Renhill or Wixey) needs to be added to the district STRS Advance tape file, the district does not want to submit the file to STRS until that spreadsheet information (in the correct format) has been merged with the STRS Advance tape file

Reports/STRS Reports/STRS Advance

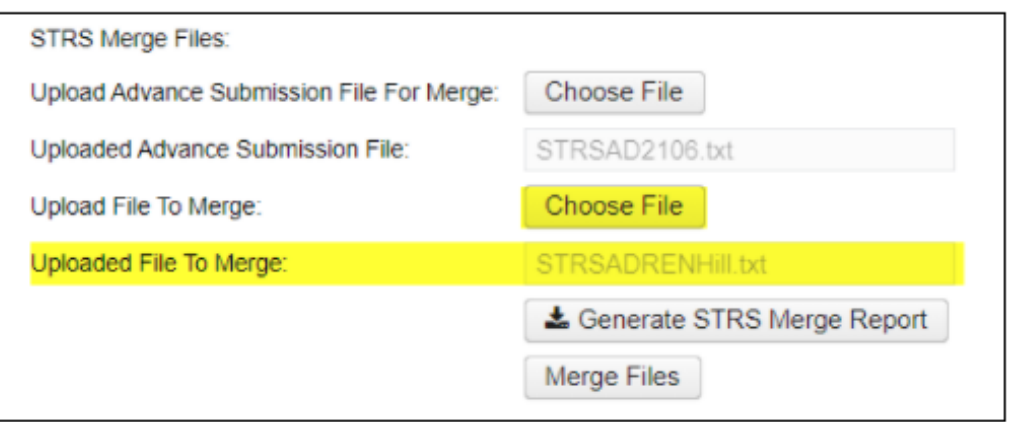

## 3RD PARTY (CONT.)

#### To upload the merged file for submission to STRS, click on

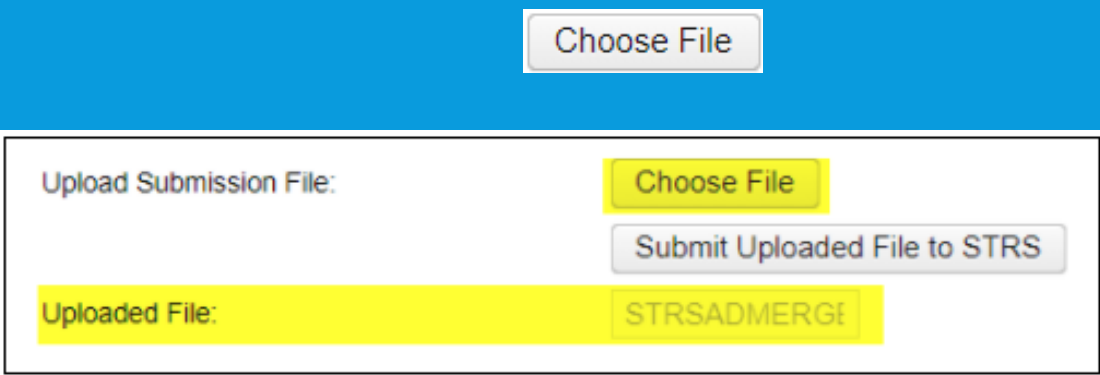

· Once uploaded, click on to submit your STRS Advance file

Submit Uploaded File to STRS

## FILE ARCHIVE

- Print or save final copies of reports as needed
- Reports will be saved under Utilities/File Archive/Fiscal Year Reports

## STRS DEADLINE

STRS Annual Report is due by the first Friday in August.

DEADLINE for August 2<sup>nd</sup> 2024

## CORRECTIONS

## Correcting mistakes:

- 1. If a payroll has **not** been processed while in advance a **Mass Change** definition can be created that will allow for the **STRS Advance** field on the **Compensation** records to be changed back to unchecked (false)
	- Go to **System/Configuration/STRS Advance Configuration** and uncheck the Advance Mode flag and also remove the Advance Amount.
	- Correct mistakes and re-run **Reports/STRS Advance/Submission** file

## CORRECTIONS (CONT.)

### Correcting mistakes:

- 2. If a payroll has been processed after the advance is set- Contact STRS
	- File corrections with STRS

## POST CLOSING

- During the payroll process
	- FYTD amounts on the 450, 591 and 691 **Payroll Items** will show both Advance amounts and New Earnings
		- To see what amounts are Advance, use the 'Check STRS Advance Report'
	- While in Advance mode, the Pay Report will show the 'Payroll Item STRS Advancement' amount at the bottom

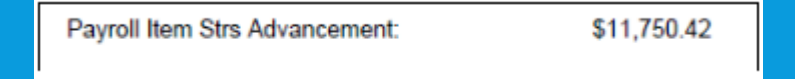

## POST CLOSING (CONTINUED)

- **. Items to Consider While in the STRS Advance:** 
	- Regular and Irregular Pay Types can not be used.
	- Dock (if not included prior to closing), Retro, Termination, and Pay off accrued wages can affect STRS Advance balancing.
	- Modifying the number of Pays Paid can affect STRS Advance balancing.
	- During the payroll process, the FYTD amounts on the 450, 591, and 691 payroll items will list both the advance amounts and New Earnings.
	- The Pay Report lists the advance amount processed for that pay.

## POST CLOSING (CONTINUED)

The **Amount Paid Back** in **System/Configuration/STRS Advance Configuration** will increase every payroll

#### After all summer pays are complete

#### ➢Verify **Amount Paid Back is zero**

- ➢After the last summer pay, if the amount paid back is equal to or greater than the advance amount, then the district will come out of advance and the advance flag on the configuration will be un-checked. When the advance flag on the configuration is unchecked, then the amount paid back will always display zero.
- ➢If the amount paid back is less than the advance amount after the last pay, then the advance flag on the configuration will **NOT** be un-checked and the amount paid back will continue to show on the configuration. If wanting to see the total amount paid back, check the 'Advance Mode' box, refresh the screen or (close it and re-open) for the value to display and the Amount Paid Back will show. \*\***Remember to** un-check 'Advance Mode' box **before moving onto your next payroll**.

## POST CLOSING (CONTINUED)

- **.** If the Pay Back Amount is not zero, go to **Reports/Check STRS Advance Report** and compare with employee totals on the **Advanced Positions Report** to see whose amount withheld on accrued earnings does not equal the amount STRSAD calculated
- File corrections with STRS as needed
- Then uncheck the Advance Mode flag so the amounts show zeros

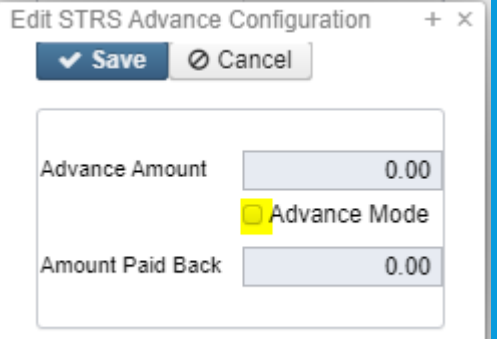

## NEW FISCAL YEAR

#### Create July Posting period. Core > Posting Period > Create

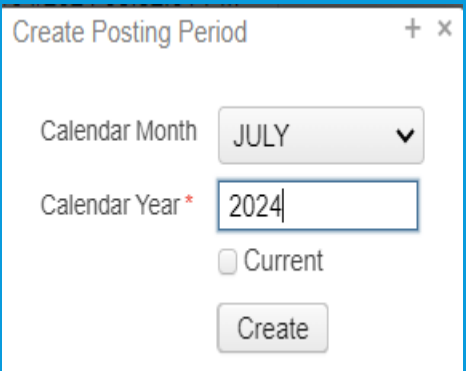

Close June posting period

Make July current once report bundles are finished

You are now ready to process first FY25 payroll

# QUESTIONS?

Upcoming Trainings: New User Group Meeting : June 13<sup>th</sup> at 9am. Topics include understanding account codes, MOE, employee payoffs, and docks.